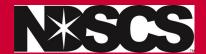

- 1. Go to https://claim.ndus.edu
- 2. Click on Claim my account

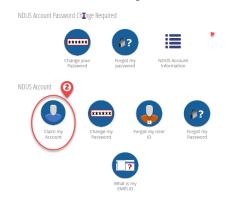

3. Click on "Claim your NDUS Account" (under the Chancellor's greeting)

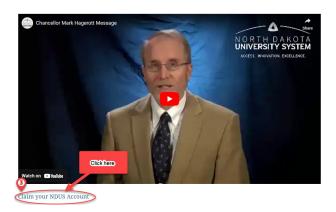

4. Enter your seven-digit Student ID number (also called your EMPLID) and your date of birth. Click Continue.

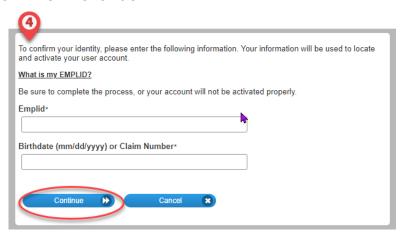

- 5. Check the box to agree to NDUS policies, then select continue.
- 6. Enter and confirm a new password. Click change password.
- 7. Enter an alternative email address for recovery (use personal email).
- 8. Click SAVE.